# 学位认证操作步骤

**1.搜索"学信网",点击"中国高等教育学生信息网"(http://www.chsi.com.cn)。**

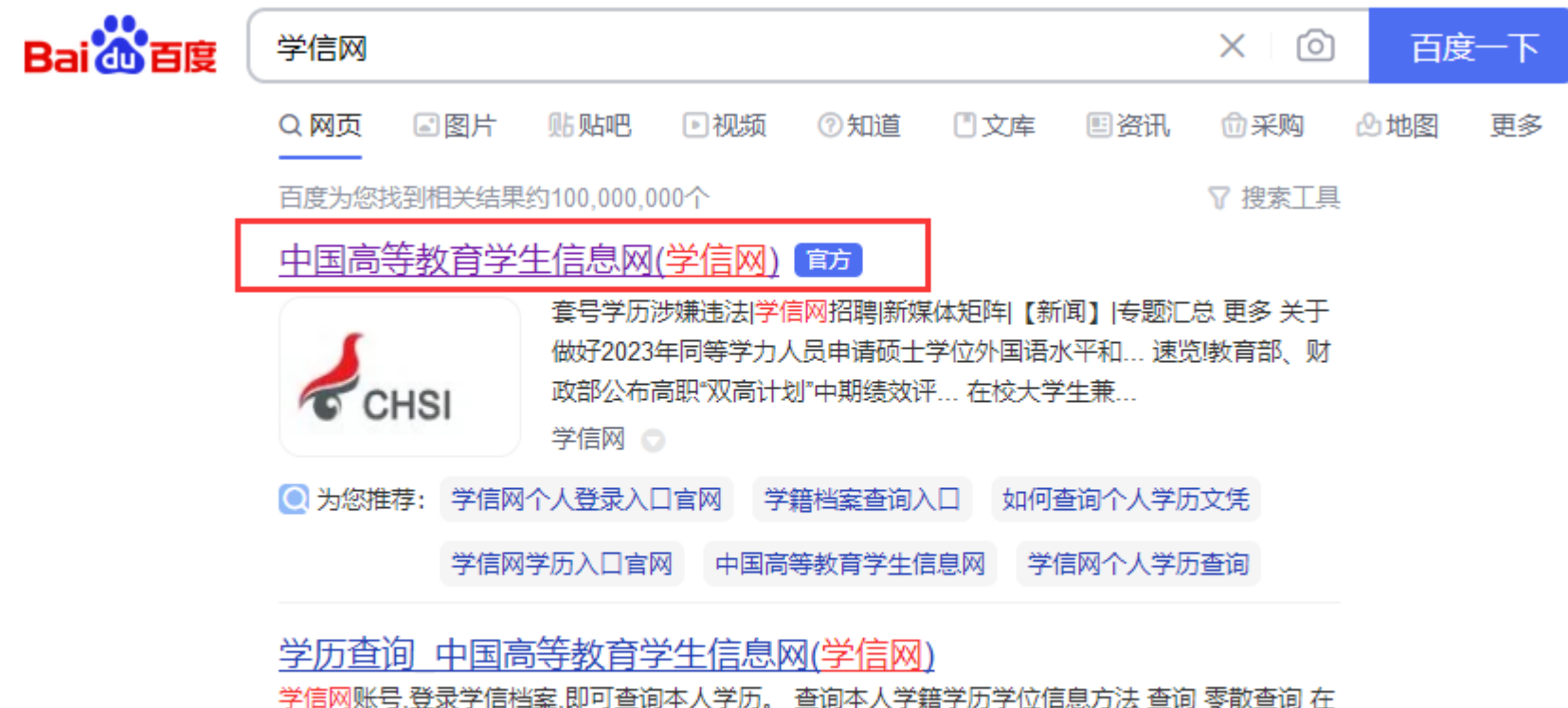

学信网学历查询栏目,输入证书编号及姓名进行查询。 查询 企业用户查询 企业用户...

学信网 ●

## **2.进入网页后,找到"学位查询"。**

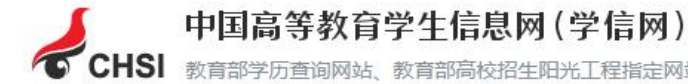

● CHSI 教育部学历查询网站、教育部高校招生阳光工程指定网站、全国硕士研究生招生报名和调剂指定网站

注册 登录 | English

#### 首页 学籍查询 学历查询 学位查询 在线验证 出国教育背景信息服务 图像校对 学信档案 高考 研招 港澳台招生 征兵 就业 学职平台

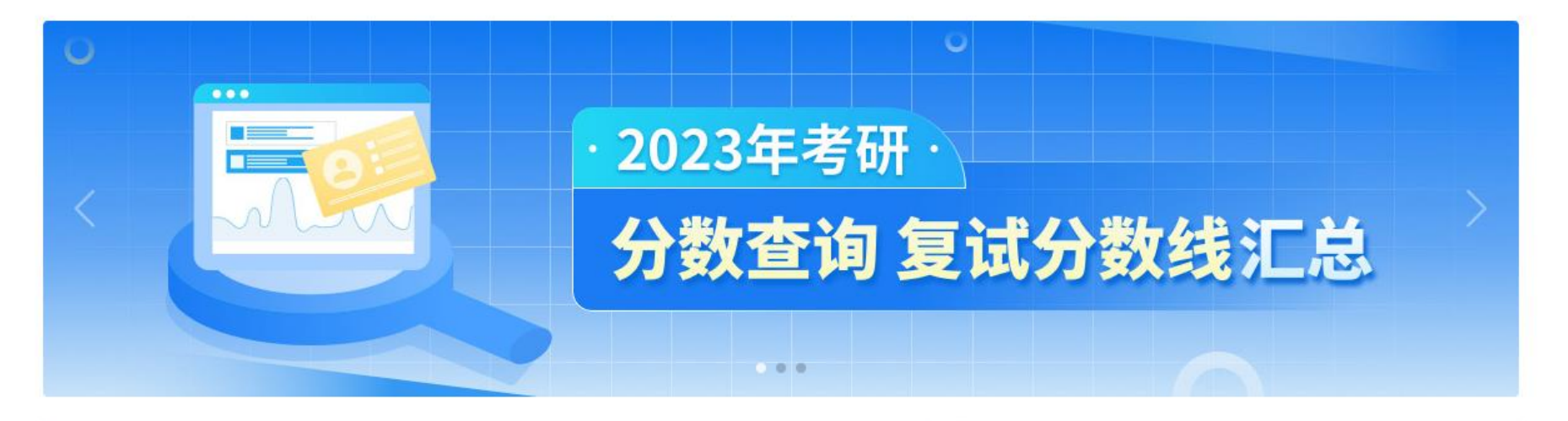

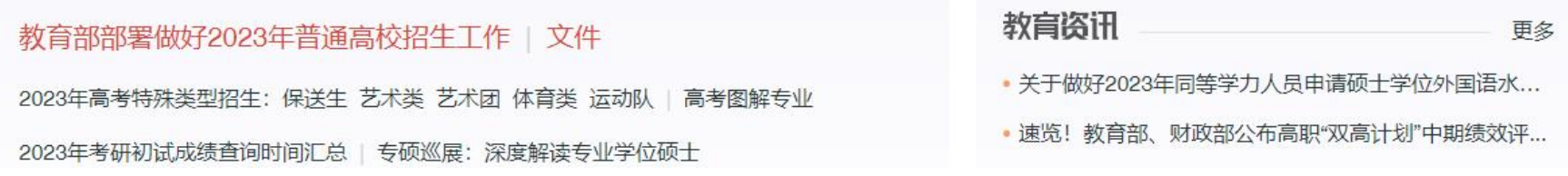

**3. 若授予学位时间为 2008 年 9 月 1 日后,点击"学位查询",出现如下页面,点击"本人查询"下的"查询"选项。 若授予学位时间为 2008 年 9 月 1 日前,请跳过步骤 3-8,找到步骤 9。**

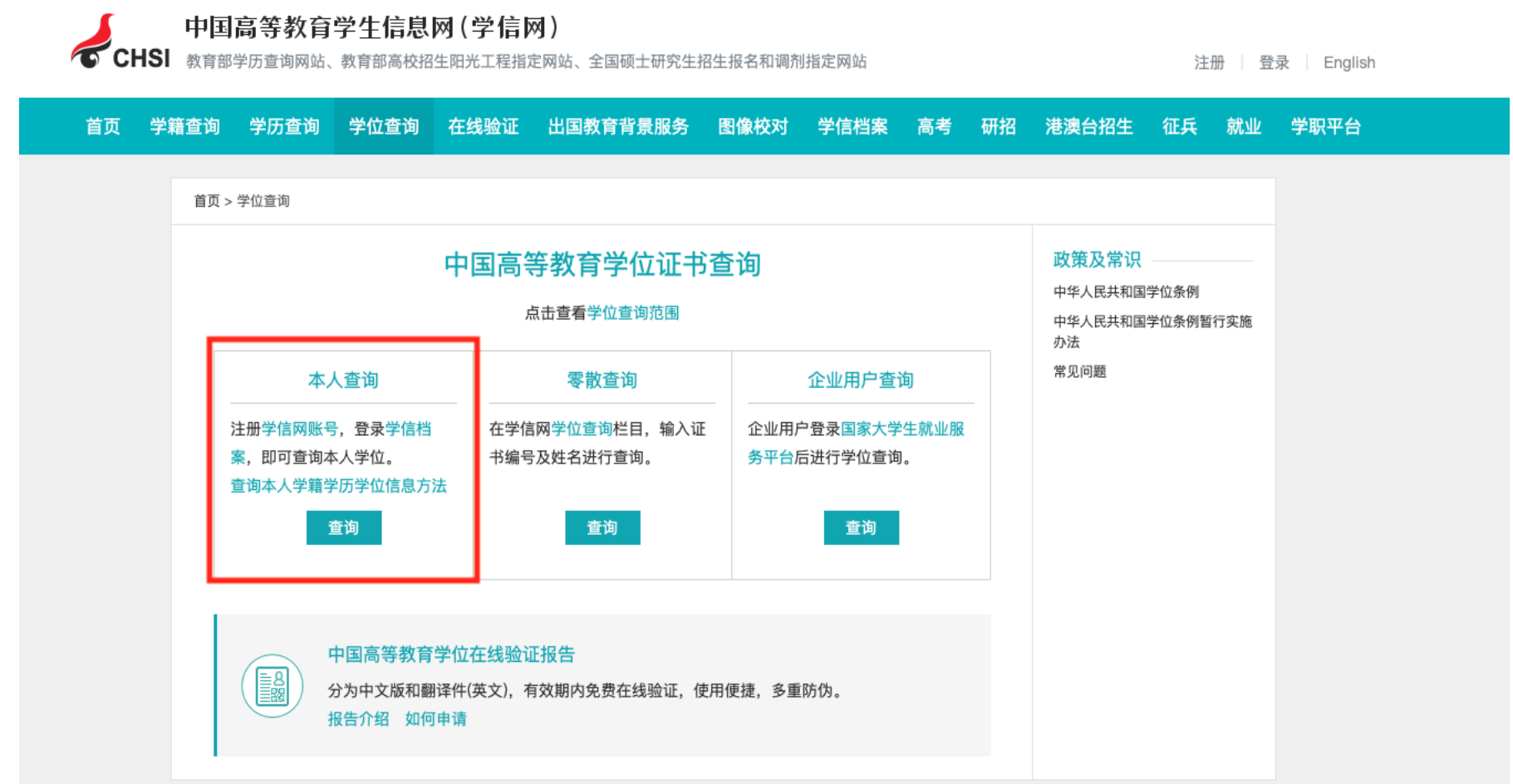

**4.选择"登录学信档案",没有学信网账号的请先注册,如有注册问题请咨询学信网客服。**

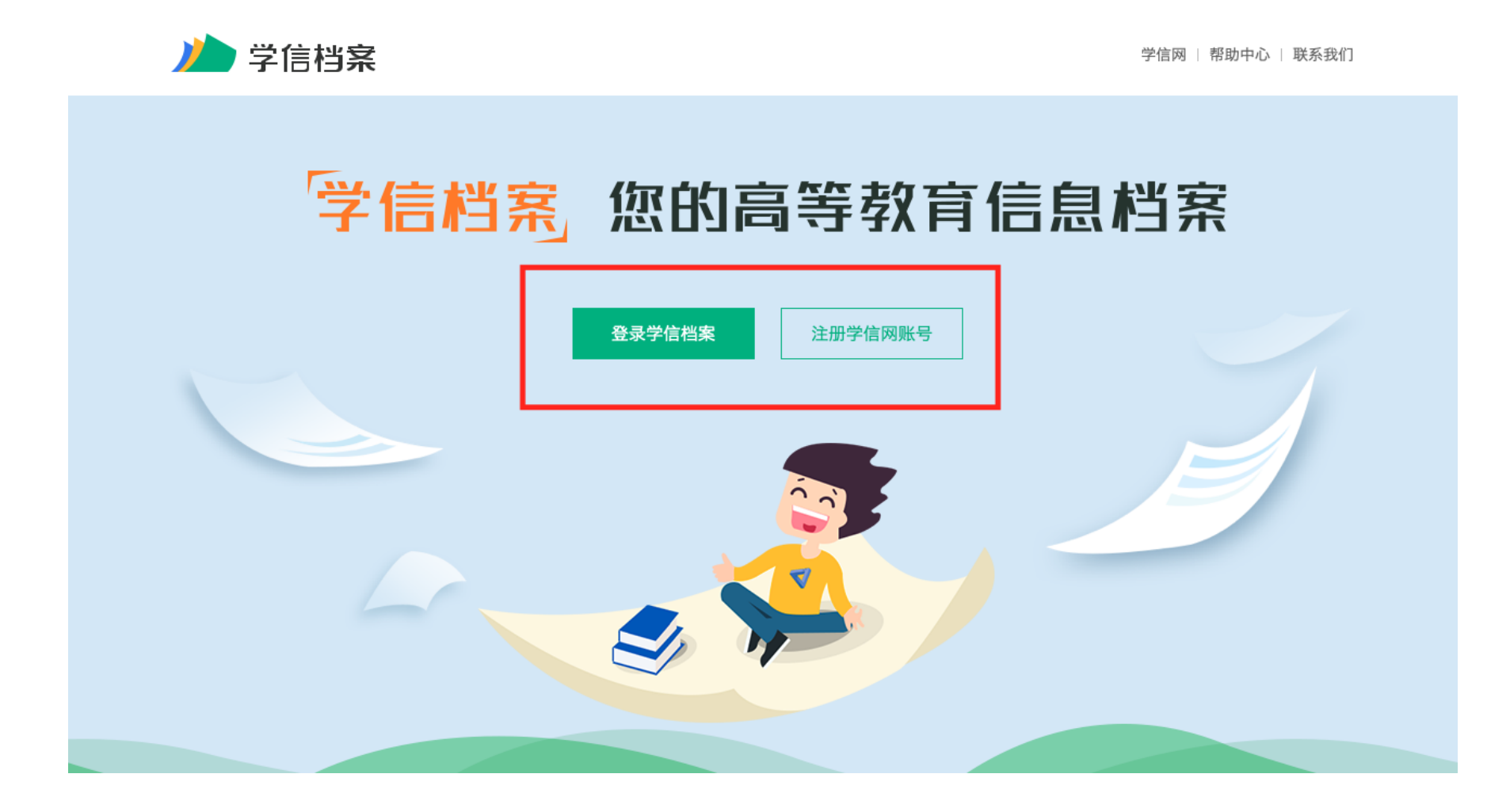

#### **5.在"在线验证报告"下选择"申请"选项。**

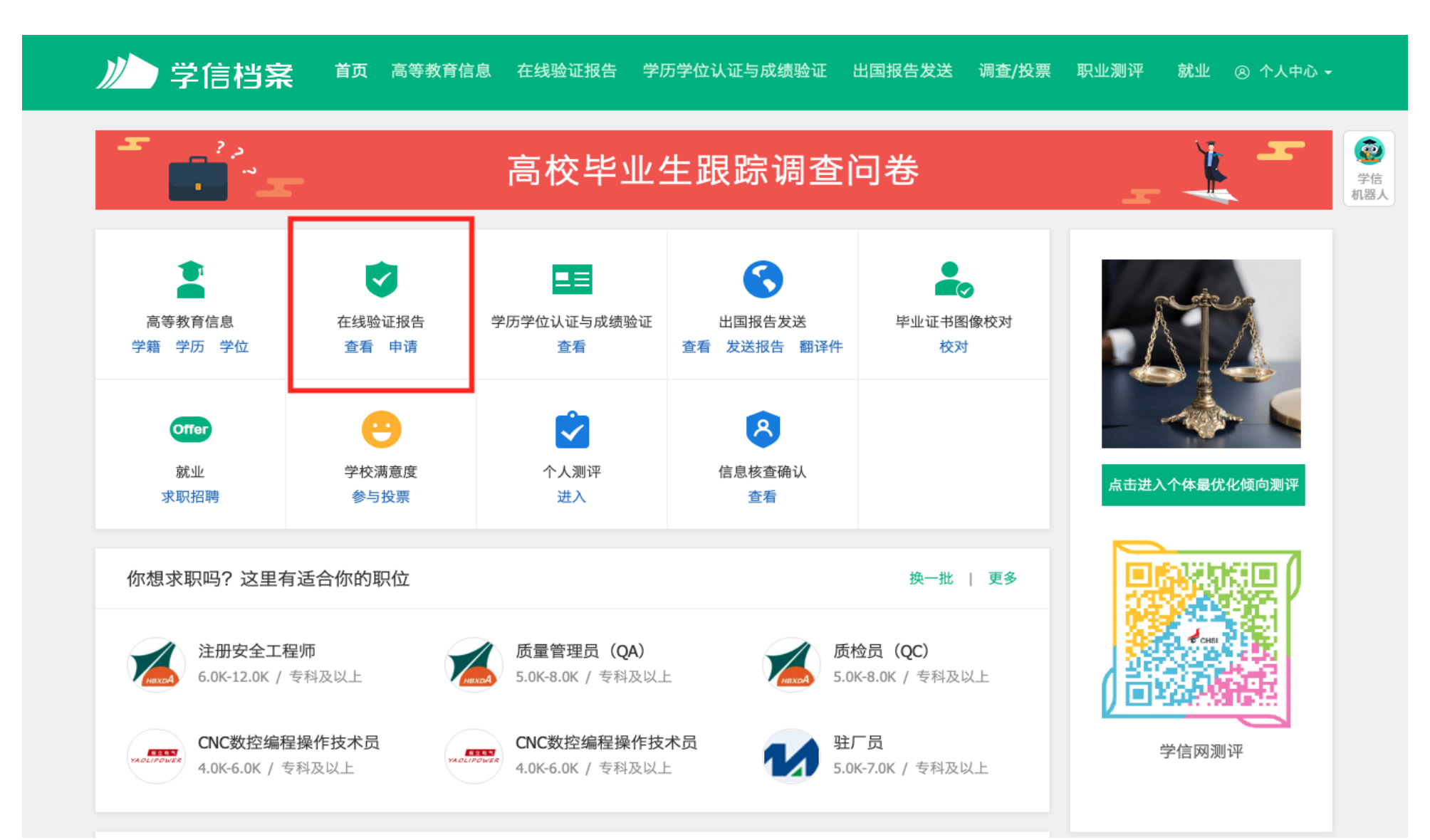

#### **6.选择"中国高等教育学位在线验证报告",点击"查看"或"申请"。**

#### 首页 高等学籍 高等学历 学位 协助申请  $\ddot{\bullet}$ 教育部学籍在线验证报告 学信 机器人 Online Verification Report of Student Record (Current Students) 查看 《教育部学籍在线验证报告》是依据《高等学校学生学籍学历电子注册办法》(教学[2014]11号)为学生本人提供的学籍注册信息网上查询验证服务。 教育部学历证书电子注册备案表 Online Verification Report of HE Oualification Certificate (Graduate Students) 查看 《教育部学历证书电子注册备案表》是依据《高等学校学生学籍学历电子注册办法》(教学[2014]11号)对学生本人提供的学历注册信息网上查询验证服务。 中国高等教育学位在线验证报告 Online Verification Report of Higher Education Degree Certificate 查看 《中国高等教育学位在线验证报告》是依据《学位授予信息管理工作规程》(学位办〔2020〕8号)对学生本人提供的学位授予信息网上查询验证服务。 ◎ 报告介绍 为满足求职招聘、派遣接收、升学(考研、专升本)、出国留学、干部任免、职称评定、信用评估等领域的需要、学信网依托全国高等教育学生信息数据库、对学生的学籍、学 历、学位、招生录取等相关信息提供在线验证报告,如: 《教育部学历证书电子注册备案表》、《教育部学籍在线验证报告》、《中国高等教育学位在线验证报告》等。验证报 告由学信网提供在线验证功能,报告持有人登录网站在线验证页面,输入在线验证码即可免费验证报告内容。报告中的信息也可通过扫描二维验证码进行验证或手机上网再验 证。报告可在验证有效期内多次打印、多次验证。 报告简介 特点和用途 如何申请 特别声明

# **7.若显示下图,请先点击"绑定"——"尝试绑定学位",输入学位证书编号绑定学位信息。**

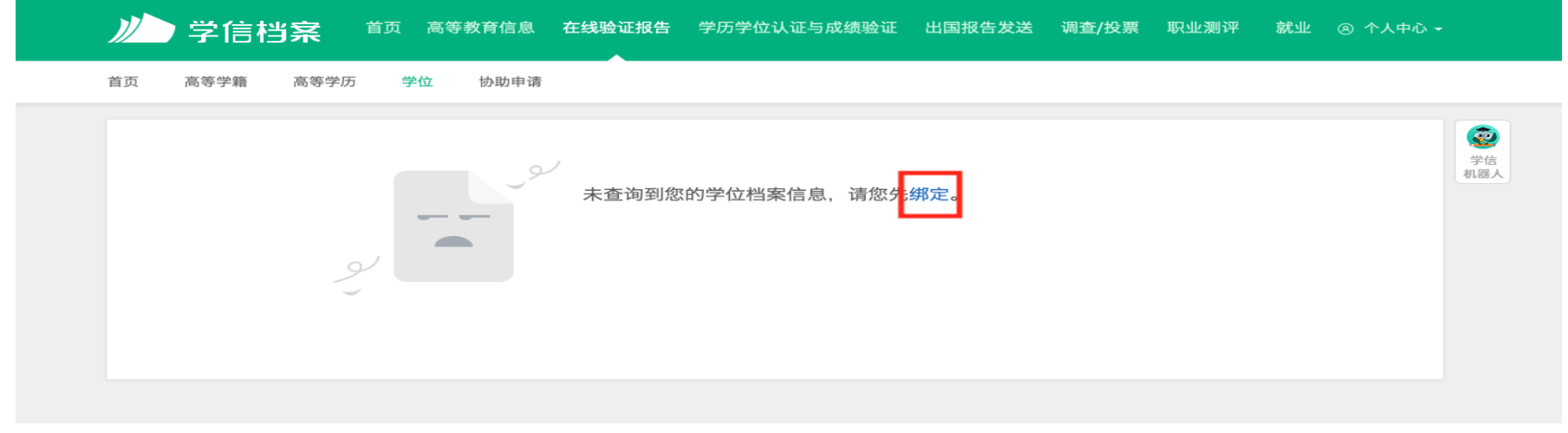

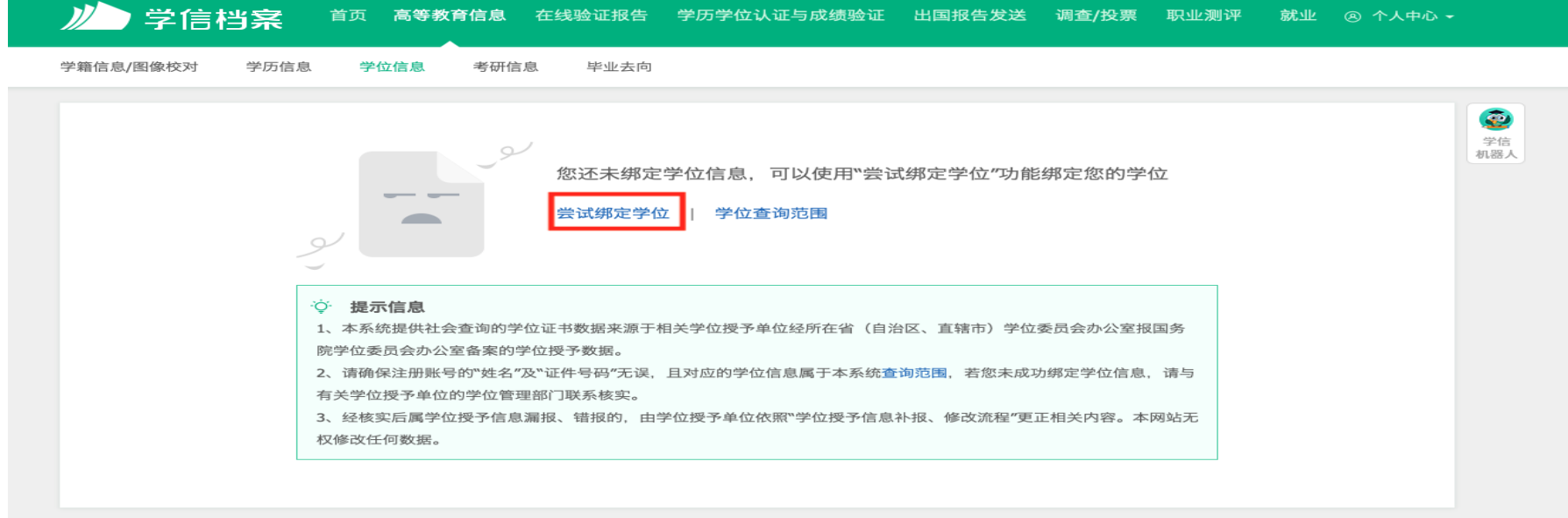

# **8.选择"查看该学位的在线验证报告",即可查看下载打印学位在线验证报告(完)。**

首页

高等学籍 高等学历 学位 协助申请

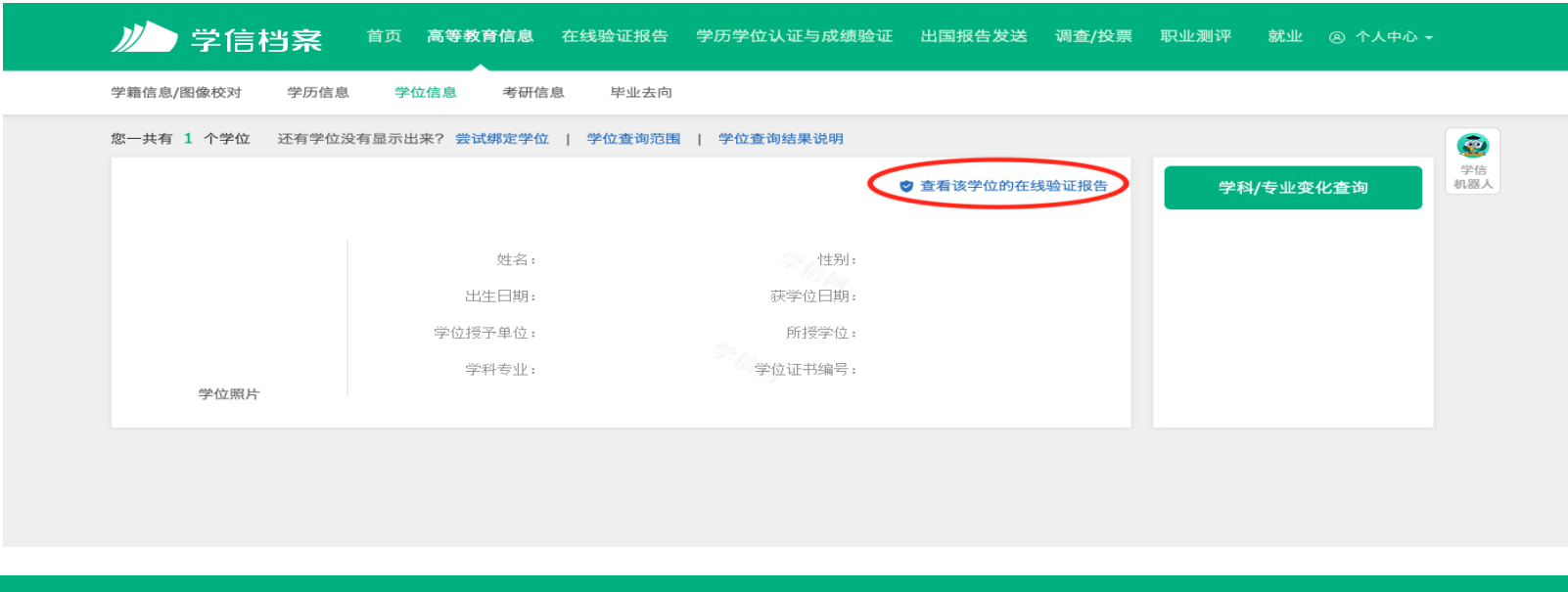

■ 学信档案 首页 高等教育信息 在线验证报告 学历学位认证与成绩验证 出国报告发送 调查/投票 职业测评 就业 @ 个人中心 >

![](_page_7_Picture_23.jpeg)

8

#### **9.若授予学位时间为 2008 年 9 月 1 日前,选择"学位认证"。**

![](_page_8_Picture_1.jpeg)

中国高等教育学生信息网(学信网)

**TO CHSI** 教育部学历查询网站、教育部高校招生阳光工程指定网站、全国硕士研究生招生报名和调剂指定网站

注册 登录 English

首页 学籍查询 学历查询 学位查询 在线验证 出国教育背景服务 图像校对 港澳台招生 征兵 就业 学职平台 学信档案 高考 研招

![](_page_8_Figure_6.jpeg)

![](_page_9_Picture_5.jpeg)

# **10.选择"普通登录",首次登录请先注册,如有注册问题请咨询学信网客服。**

![](_page_10_Picture_12.jpeg)

 $\sim$ 

**11.选择"学位认证申请",阅读相关条款并接受,填写相关信息,点击"查询"。**

![](_page_11_Picture_9.jpeg)

![](_page_12_Picture_7.jpeg)

 $\sim$ 

### **12.选择"申请人工认证",18 个工作日内将会反馈结果,请耐心等待。**

![](_page_13_Figure_1.jpeg)

# **13.若出现以下情况,说明授予学位时间为 2008 年 9 月 1 日后,请从步骤 3 开始操作。**

![](_page_14_Picture_28.jpeg)

 $\sim$